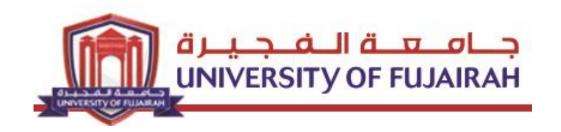

# **Instructor Guide for Academic System**

# Logsis

Please read the following guide carefully before contacting the university and remember to review it from time to time because there will be additions and amendments according to queries and questions.

## **Fast Links**

- Logsis Login (page 2)
- Setup Menu (page 4)
- Functions Menu (page 6)
- Online Course Registration (page 11)
- Grade Entry (page 16)
- Students Attendance (page 18)
- Grade Statistics (page 20)
- Student Information (page 21)

# **Logsis Login**

1. Click the following link:

http://sisweb.uof.ac.ae/portal/pls/portal/logsisw.cow\_start

2. Enter your User Name and your own password.

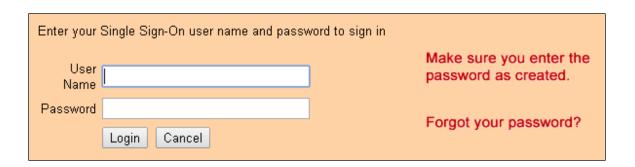

3. The system may ask you to change your own password. Make sure you reset a new password made up of English letters and numbers and in the event of encountering any problem on this page, make sure that you don't have any issues with the department of registration.

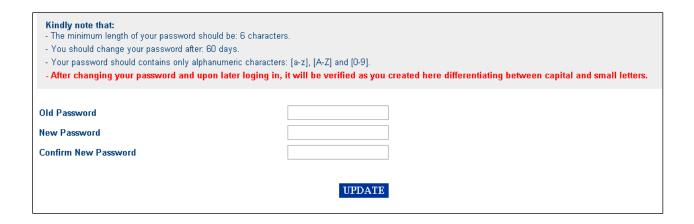

4. The following page will appear after clicking the "Change" button.

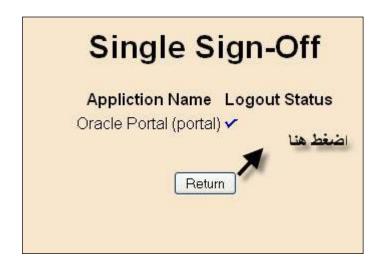

5. Click "**Return**" to go back to the log in page again and write your university ID number and your password set up in the previous step.

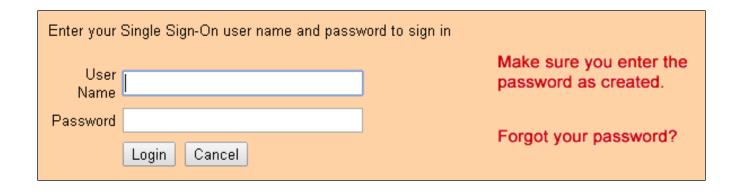

6- Schedule and user name will appear on the screen .

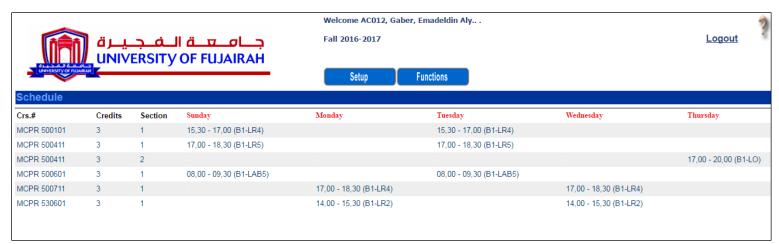

# **Setup Menu**

Setup list will be allow you to change semester, password and view the Calendar.

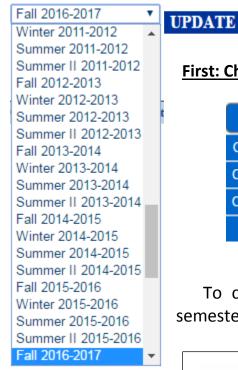

#### **First: Change Semester**

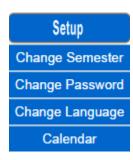

To change the semester, Go to **Setup**, select the required semester and click **UPDATE** 

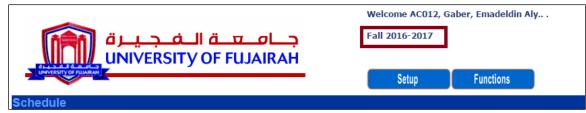

**Example**: when clicking semester Fall 2016-2017, it will be appear on the top of the screen after clicking change.

#### **Second: Change Password**

To Change the password select "Change Password "from Setup and click UPDATE

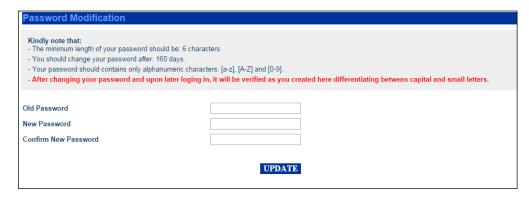

### **Third: Change Language**

To change language from Arabic into English or English into Arabic, Go to Setup and click the required option.

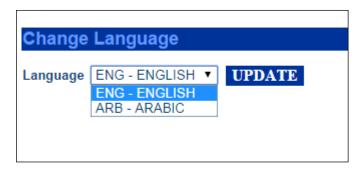

## **Fourth: Calendar Events**

To Display the Calendar Go to Setup and click " Calendar "

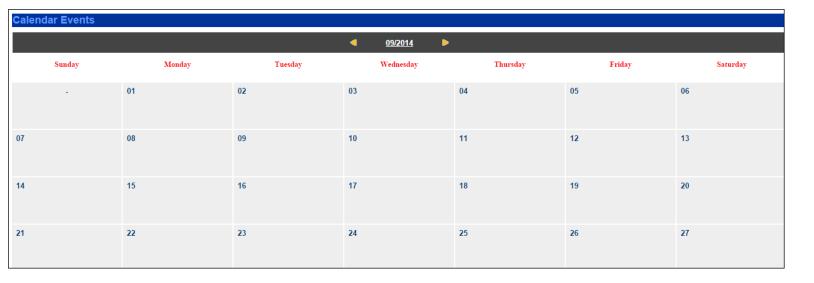

# Functions Academic Advisor Info Section Schedule Instructor Schedule Advisee Assign Student Grades Course Prerequisites Final Exam Student Attendance Weekly Schedule Grades Statistics

## **Function Menu**

Function Menu is the most important list where you can get academic advisor information section schedule, instructor schedule, Student attendance, student grades, examination schedule and grade statistics.

#### **First: Academic Advisor Information**

By clicking "Academic advisor info "you can edit academic advisor's data and send students your mail address, your telephone number, office hours, etc.

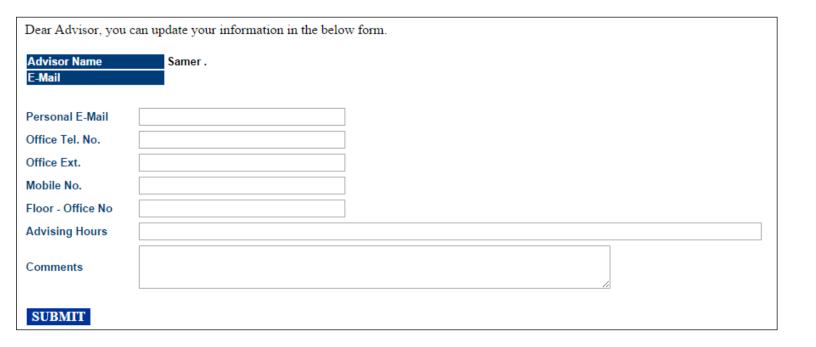

#### **Second: Section Schedule**

Section schedule is displayed in full , you can search by course , gender , college , time , day , department or instructor .

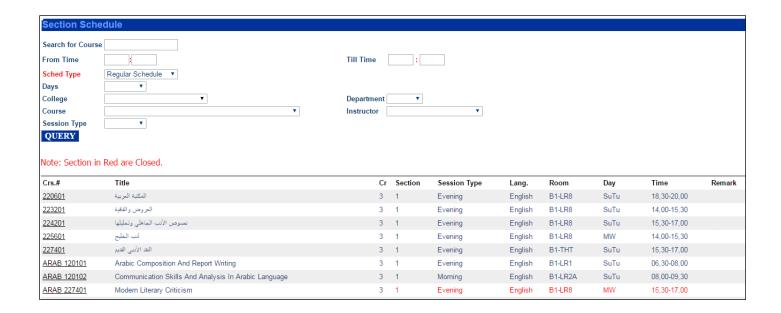

By clicking query, you can search by clicking any of the displayed options

#### **Third: Instructor Schedule**

On this page, you can view instructor schedule and student lists, you can and you can send messages to students by clicking "Message"

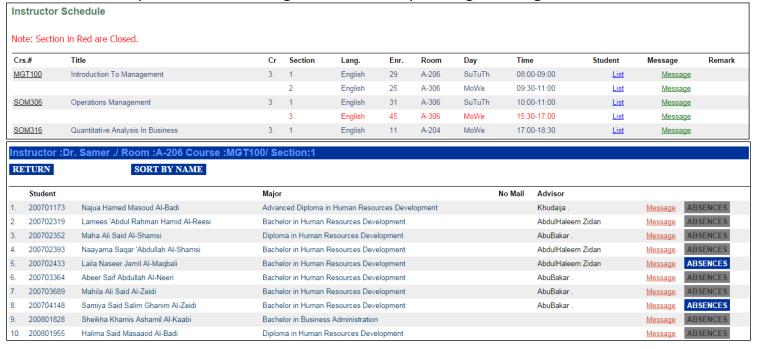

You can send any student registered for your course messages , check who is his / her academic advisor , see the dates of students absence by clicking " **Absence** " next to each student and when the color of the button changes from gray to blue , this means that the student has absences .

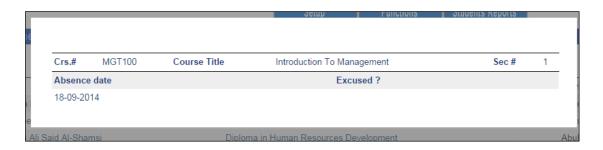

**Example**: To send a message to all students registered for a course, see the demonstration.

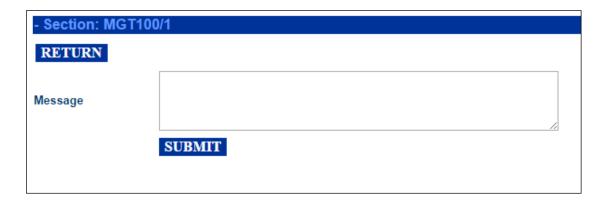

**Example**: To send a message a certain student, see the demonstration.

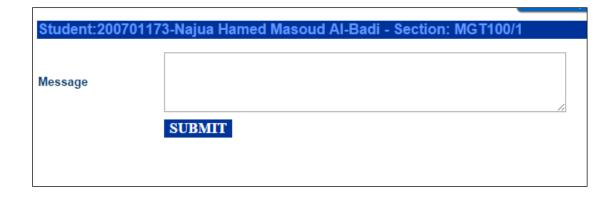

#### Fourth: Advisee

On this page you can see your advisees arranged in alphabetical order or according to their ID.

To arrange the names of students in alphabetical order click " **Sort by name** " on the left of the screen , if you are looking for a certain student type his /her ID in the box on the left of the screen .

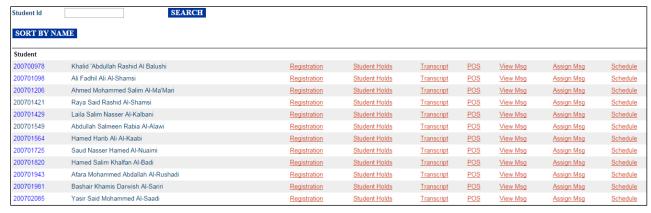

#### On "Academic Advising "page you can access the following information

1- Student hold: hold on administrative, academic or financial matters.

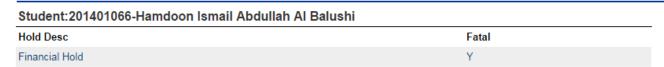

This Example show that the student has a Financial Hold, therefore he is not allowed to register courses.

2- Transcript: By clicking transcript, you can view student's GPA, number of completed credit, and general information about the student.

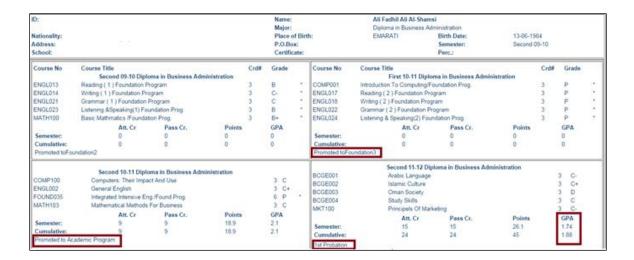

3- Program of study: you can access a colored program of study for the student, not registered courses appear in blue, fail or withdraw or incomplete appear in red, currently registered courses appear in gray and completed courses appear in green. The program of study appears in clusters. It shows the course grades the prerequisite courses, GPA and the number of credit hours and completed courses according to the POS.

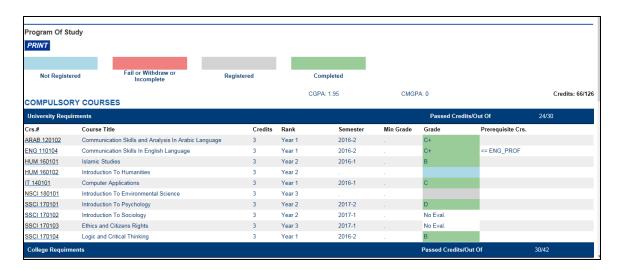

4- By clicking **"View Msg."** you can view the messages sent to the student and by clicking " Assign Msg. " you can send the student a message .

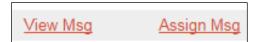

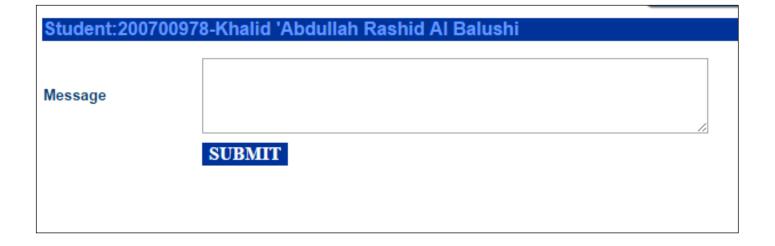

# **Online Course Registration**

After making sure that there is no **Financial Hold**, course registration starts and it is preferred to check the student's program of study and transcript and holds.

#### **Course registration steps:**

1- Enter student ID and click search.

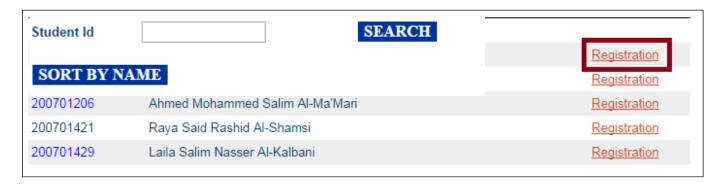

## 2- Click "Registration"

To decide the required courses, you can check the student's POS.

3- Make sure that students register courses that their prerequisites are completed. The demonstration below can be helpful.

4- This is the pre final stage, you can select the sections and times provided that there are no clashes, and you should not select a section that is closed.

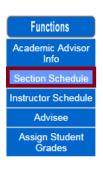

The demonstration below can be helpful.

| Student Id   | SEARCH                             |              |               |                   |            |          |            |                 |  |
|--------------|------------------------------------|--------------|---------------|-------------------|------------|----------|------------|-----------------|--|
| SORT BY NAME |                                    |              |               |                   |            |          |            |                 |  |
| Student      |                                    |              |               |                   |            |          |            |                 |  |
| 200700978    | Khalid 'Abdullah Rashid Al Balushi | Registration | Student Holds | Transcript        | <u>POS</u> | View Msg | Assign Msg | <u>Schedule</u> |  |
| 200701098    | Ali Fadhil Ali Al-Shamsi           | Registration | Student Holds | Transcript        | POS        | View Msg | Assign Msg | <u>Schedule</u> |  |
| 200701206    | Ahmed Mohammed Salim Al-Ma'Mari    | Registration | Student Holds | <u>Transcript</u> | POS        | View Msg | Assign Msg | <u>Schedule</u> |  |
| 200701421    | Raya Said Rashid Al-Shamsi         | Registration | Student Holds | Transcript        | POS        | View Msg | Assign Msg | <u>Schedule</u> |  |
| 200701429    | Laila Salim Nasser Al-Kalbani      | Registration | Student Holds | <u>Transcript</u> | <u>POS</u> | View Msg | Assign Msg | <u>Schedule</u> |  |
| 200701549    | Abdullah Salmeen Rabia Al-Alawi    | Registration | Student Holds | <u>Transcript</u> | POS        | View Msg | Assign Msg | <u>Schedule</u> |  |
| 200701564    | Hamed Harib Ali Al-Kaabi           | Registration | Student Holds | <u>Transcript</u> | POS        | View Msg | Assign Msg | <u>Schedule</u> |  |
| 200701725    | Saud Nasser Hamed Al-Nuaimi        | Registration | Student Holds | Transcript        | <u>POS</u> | View Msg | Assign Msg | <u>Schedule</u> |  |
| 200701820    | Hamed Salim Khalfan Al-Badi        | Registration | Student Holds | Transcript        | <u>POS</u> | View Msg | Assign Msg | <u>Schedule</u> |  |
| 200701943    | Afara Mohammed Abdallah Al-Rushadi | Registration | Student Holds | Transcript        | POS        | View Msg | Assign Msg | <u>Schedule</u> |  |
| 200701981    | Bashair Khamis Darwish Al-Sariri   | Registration | Student Holds | Transcript        | <u>POS</u> | View Msg | Assign Msg | <u>Schedule</u> |  |
| 200702085    | Yasir Said Mohammed Al-Saadi       | Registration | Student Holds | Transcript        | POS        | View Msg | Assign Msg | <u>Schedule</u> |  |

To open registration link, see the demonstration below.

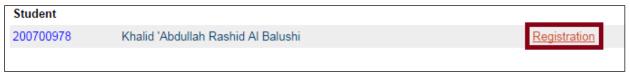

- 5- In case any of the following messages appears:
  - Student registration period is not verified Read Only
  - Online registration is not allowed.
  - Section is closed, you cannot processed.

**First:** you should make sure that you register during the allowed registration period according to department and year of joining as stated on the college's website.

**Second:** Make sure that the semester is right, otherwise you should select the right semester.

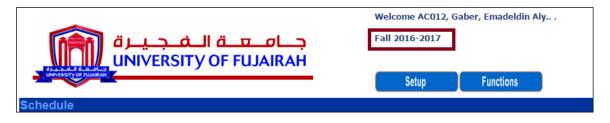

6- You can select the required courses. The courses that appear on the screen are all allowed. The closed sections and the courses that have incomplete prerequisites will not appear.

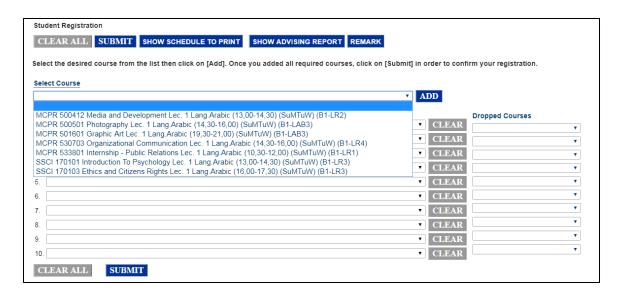

- 7- In case a course does not appear on the list, there may be the possibility that:
  - The course has a prerequisite which hasn't been met (check the program of study).
  - The section is closed /full (check course schedule).
  - The course is not offered this semester (check course schedule).

After selecting the required courses the page must be as follows:

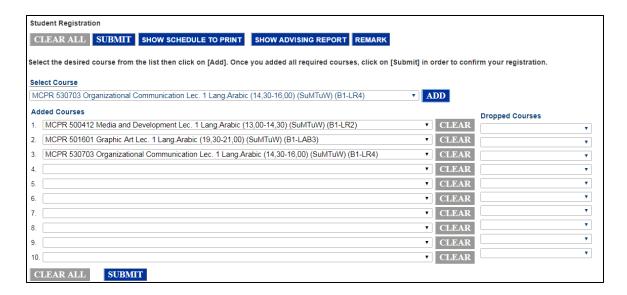

#### 8- Now click **SUBMIT**.

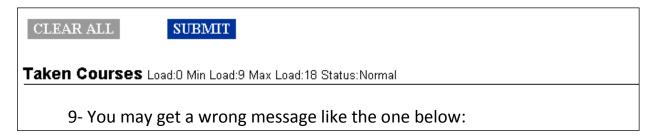

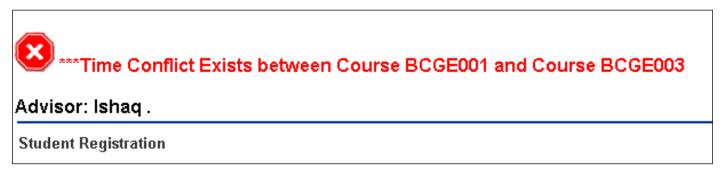

10- After resolving all the problems that you have encountered, you may get the following message:

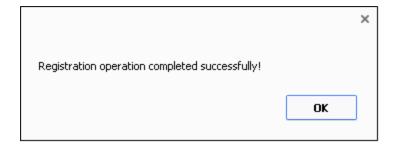

11- Then the registered courses will appear as below.

| Taken Courses Advisor: Load:9 Min Load:3 Max Load:18 |                                                             |                                                                                                    |                                                                                                    |                                                                                                    |  |  |  |
|------------------------------------------------------|-------------------------------------------------------------|----------------------------------------------------------------------------------------------------|----------------------------------------------------------------------------------------------------|----------------------------------------------------------------------------------------------------|--|--|--|
| Title                                                | Credits                                                     | Load                                                                                                    | Schedule                                                                                                    | Lab Schedule                                                                                                    |  |  |  |
| Modern Literary Criticism                            | 3                                                           | 3                                                                                                    | 1 - (17,30-19,00) (SuMTuW) (B1-LR8)                                                                                                    |                                                                                                    |  |  |  |
| Introduction To Economics                            | 3                                                           | 3                                                                                                    | 1 - (13,00-14,30) (SuMTuW) (B1-LR1)                                                                                                    |                                                                                                    |  |  |  |
| Introduction To Environmental Science                | 3                                                           | 3                                                                                                    | 1 - (14,30-16,00) (SuMTuW) (B1-LR3)                                                                                                    |                                                                                                    |  |  |  |
|                                                      | Title  Modern Literary Criticism  Introduction To Economics | Title         Credits           Modern Literary Criticism         3           Introduction To Economics         3 | Title         Credits         Load           Modern Literary Criticism         3         3           Introduction To Economics         3         3 | Title         Credits         Load         Schedule           Modern Literary Criticism         3         3         1 - (17,30-19,00) (SuMTuW) (B1-LR8)           Introduction To Economics         3         3         1 - (13,00-14,30) (SuMTuW) (B1-LR1) |  |  |  |

- 12- In such manner, you have successfully registered the required courses.
- <u>5- Schedule</u>: you can view student schedule after course registration by clicking 'Schedule "under Advisee".

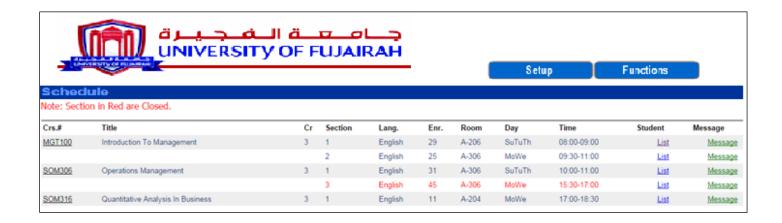

## **Online Grade Entry**

You can enter student marks by clicking "Function Menu" then assign student grade as per course and section.

#### **Steps of Grade entry:**

1- To enter the marks, select the course, then the section.

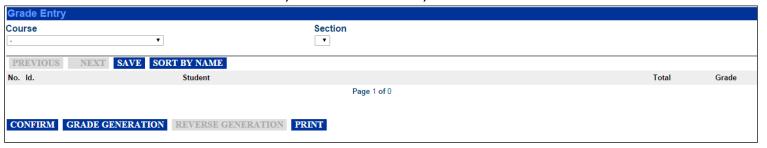

2- Students names are displayed according to their ID'S

If you wish to display the names in alphabetical order you can click " Sort by name " .

The system displays the names demonstrated below.

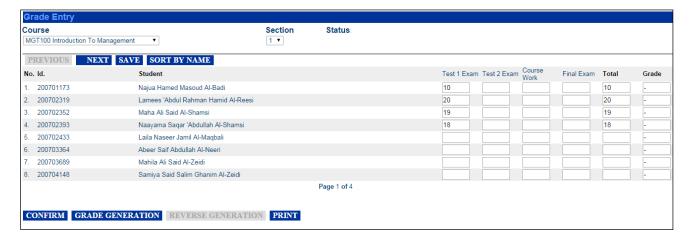

3- Enter marks under (Test 1, Test 2, Course work, Final Exam) and then click "Save ".

Then next to show the next page .

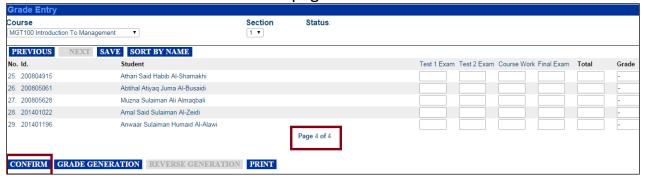

- 4- On the last page Page 4 of 4 shown above, when you enter the marks for all students, you should click "Confirm".
- 5- Then you confirm mark entry as demonstrated below.

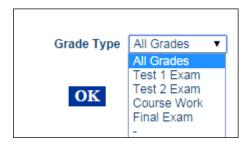

We select the type of grade:

- 1- "All Grades" when you enter all marks.
- 2- "Test 1 Exam" when you enter Test 1 marks only.
- 3- "Test 2 Exam" when you enter Test 2 marks only.
- 4- " Course Work" when you enter course work marks only.
- 5- "Final Exam" when you enter Final marks only.
- If you wish to change a grade, click "Undo" then change the grade and click "Grade Confirmation" again.
- 6- Click **GRADE GENERATION** to convert the marks from numerical form to latter form.
- 7- To print out the list of grades, click **PRINT**

## **Student Attendance**

To enter student attendance, go to "Function" and select "Student attendance" and select the course and section.

Entering attendance is effective for 24 hours as the lecture starts

After 24 hours, you cannot enter attendance using the instructor's account.

#### **Entering Attendance Steps:**

- 1- Select the course and section for entry attendance by clicking "Student attendance".
- 2- Select the date (the date of the current day appears automatically next to date).

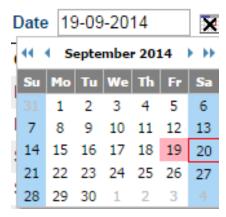

To choose a previous date click the Date Icon

3- Select the course and section then click List

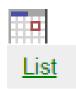

| Enter the absence day in DD-MM-YYYY format as 09-12-2009, then press on Enter | er key  |      |      |        |             |             |  |  |
|-------------------------------------------------------------------------------|---------|------|------|--------|-------------|-------------|--|--|
| Date 18-09-2014                                                               |         |      |      |        |             |             |  |  |
| Course                                                                        | Section | Cap. | Enr. | Days   | Time        | Student     |  |  |
| MGT100 Introduction To Management                                             | 1       | 45   | 29   | SuTuTh | 08:00-09:00 | <u>List</u> |  |  |
| MGT100 Introduction To Management                                             | 2       | 45   | 25   | MoWe   | 09:30-11:00 |             |  |  |
| SOM306 Operations Management                                                  | 1       | 45   | 31   | SuTuTh | 10:00-11:00 | <u>List</u> |  |  |
| SOM306 Operations Management                                                  | 3       | 45   | 45   | MoWe   | 15:30-17:00 |             |  |  |
| SOM316 Quantitative Analysis In Business                                      | 1       | 35   | 11   | MoWe   | 17:00-18:30 |             |  |  |

4- Click the box next to the absent student and a tick will appear in the box.

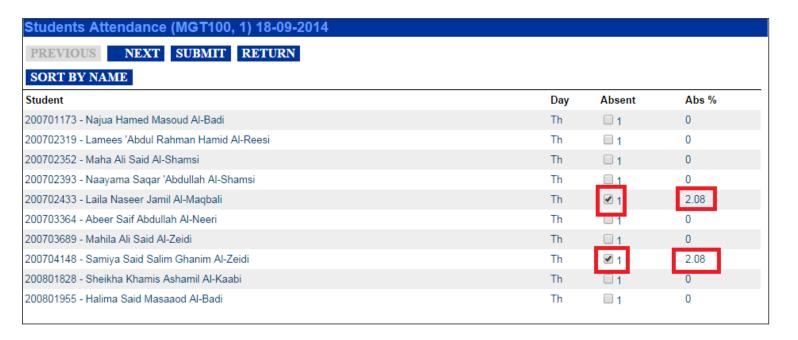

As you click the box next to the student's name, the cumulative absence appear next to the box.

5- After entering student attendance, click CONFIRM ATTENDANCE

**Important note:** you can change the state of student from absent into present by clicking the ticked box and then clicking **"submit"** then confirm attendance .

This can be done within 24 hours as of the lecture starts.

# **Course Prerequisites**

On Functions Menu you can view the course prerequisites by clicking "Course Prerequisites".

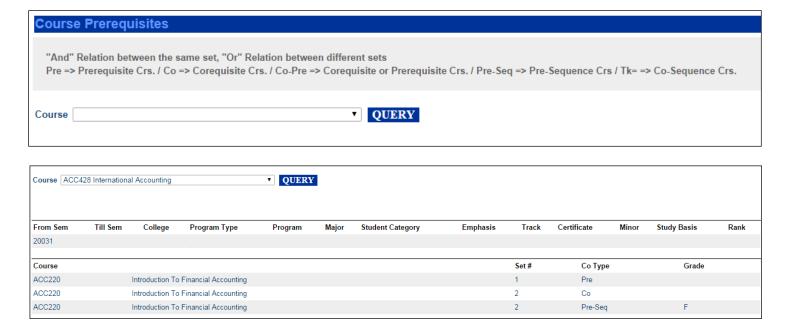

## **Grades Statistics**

On Function menu you can view statistics for all courses including the marks in numbers percentage and total

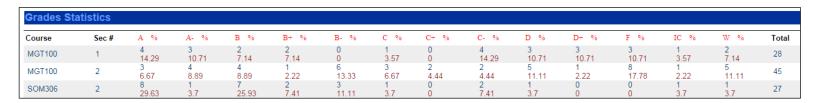

## **Student Information**

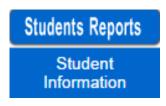

You can view student information by entering students major, name or ID

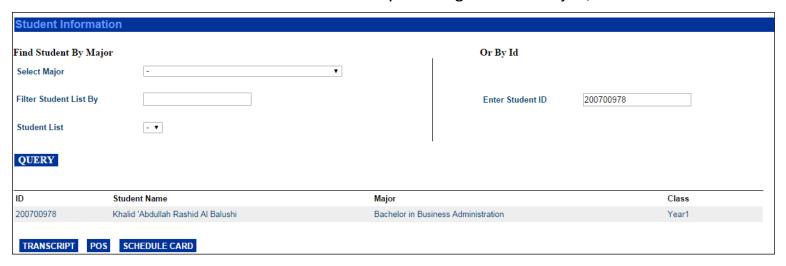

Then the student's name, ID, major, academic record, program of study and schedule will appear on screen.

This kind of information is helpful in academic advising and course registration.

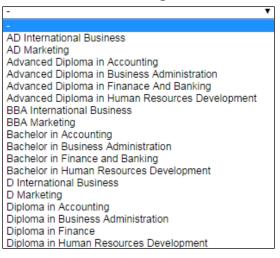

Prepared By: Said Salloum - IT Manager